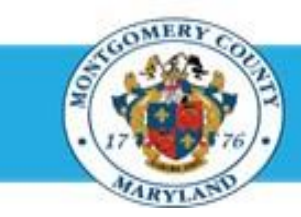

## **Office of Human Resources**

## Respond to Approver Request for More Information

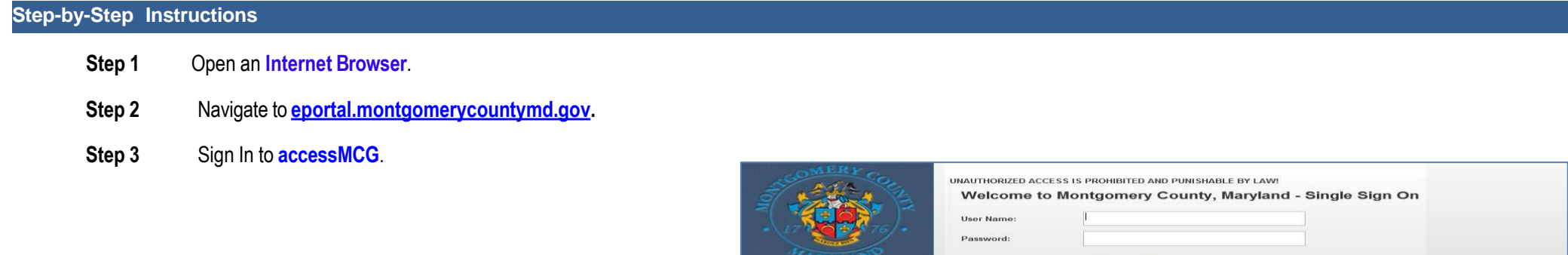

Night, Nicolas

accessMCG

application ports

- **Step 4** Click the **Employee Self-Service** option.
- **Step 5** Click the blue **Go to Employee Self- Service** button.
- **Step 6** Your *Oracle eBusiness Homepage* opens.
- **Step 7** Click the **Subject** of the Worklist Notification that indicates '*More Information Requested: Appraisal of [employee name] (proposed by [Main Appraiser name]) as of [date]'*

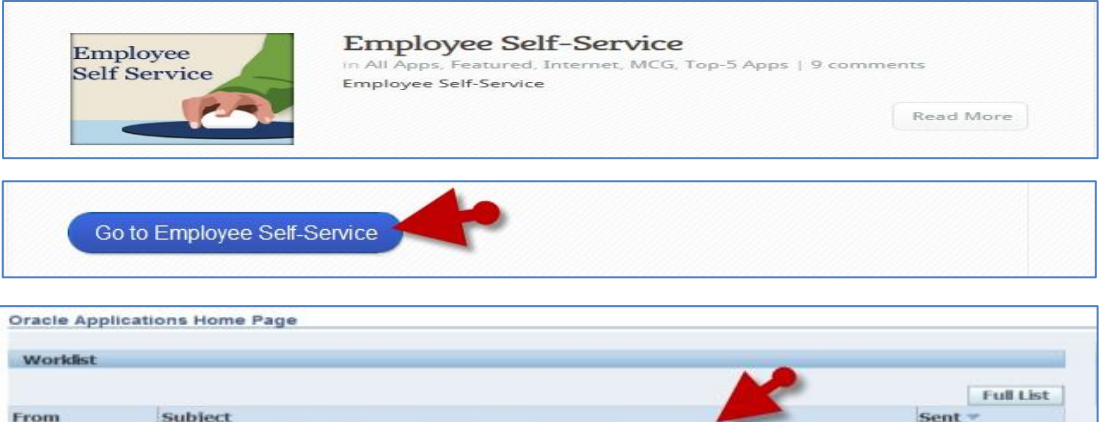

**Forgot Password?** My Account

Unlock My Account Change My Password

The appraisal of Nght, Nicolas needs your attention as main appr

FY14 Performance plans are now available

TIP Workist Access - Specify which users can view and act upon your notifications

TIP Vacation Rules - Redirect or auto-respond to notifications

**Step 8** The *Appraisal* opens. 14-Oct-2014

15-Oct-2013

## Respond to Approver Request for More Information

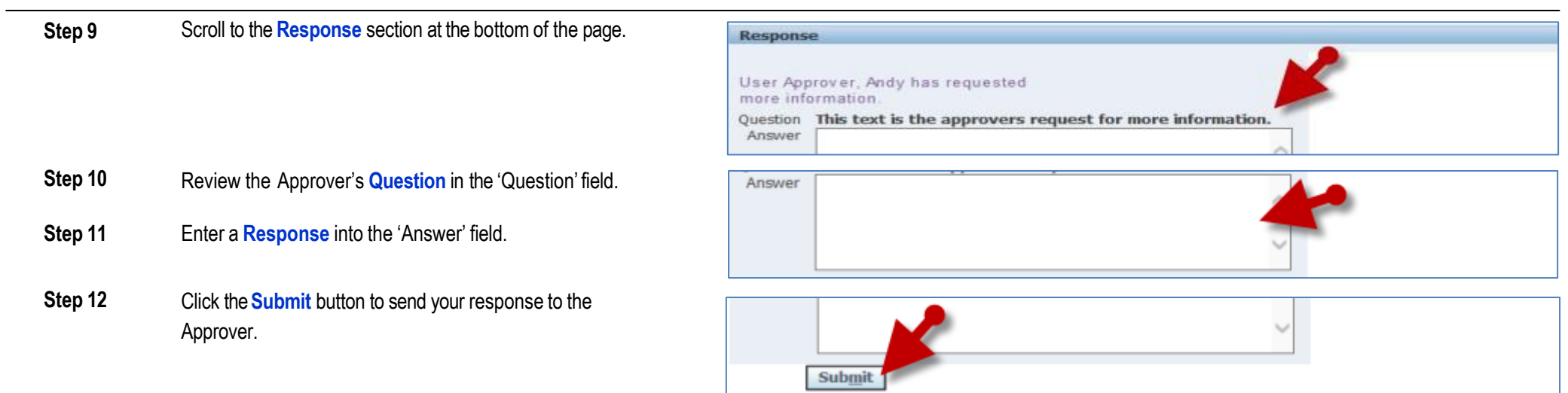

**End of Procedure**